### Dezambalaţi aparatul şi verificaţi componentele

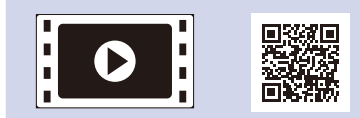

Pentru procedura corectă de instalare citiţi mai întâi Ghid de siguranţa produsului, apoi acest Ghid de instalare şi configurare rapidă.

### **NOTĂ:**

- Componentele incluse în cutie, precum şi ştecărul AC pot varia în funcţie de ţara dumneavoastră.
- Interfeţele de conexiune disponibile pot varia în funcţie de model.
- Ilustraţiile din acest Ghid de instalare şi configurare rapidă sunt bazate pe modelul HL-1210W sau HL-1212W.
- Trebuie să achiziţionaţi cablul de interfaţă corect pentru interfaţa pe care doriţi să o utilizaţi.

#### **Cablu USB**

Recomandăm utilizarea unui cablu USB 2.0 (Tip A/B) cu o lungime de maximum 2 metri.

# Îndepărtaţi materialele de ambalaj şi instalaţi cartuşul de toner

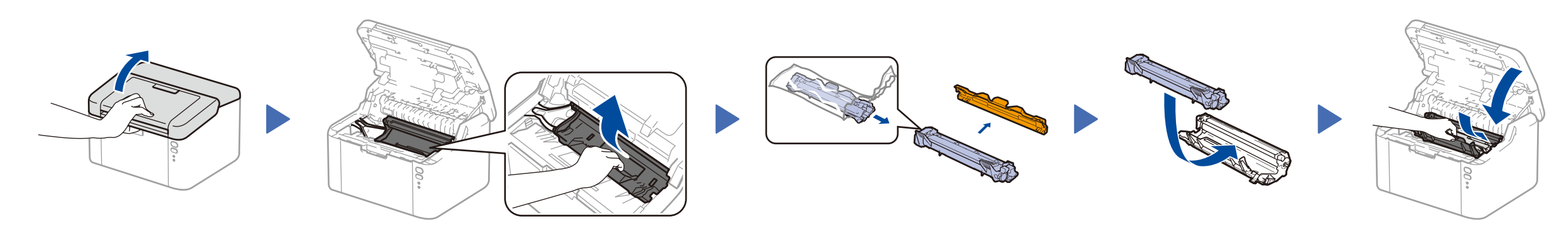

# Conectaţi aparatul la computer/dispozitivul mobil

### Încărcaţi hârtie în tava de hârtie 2

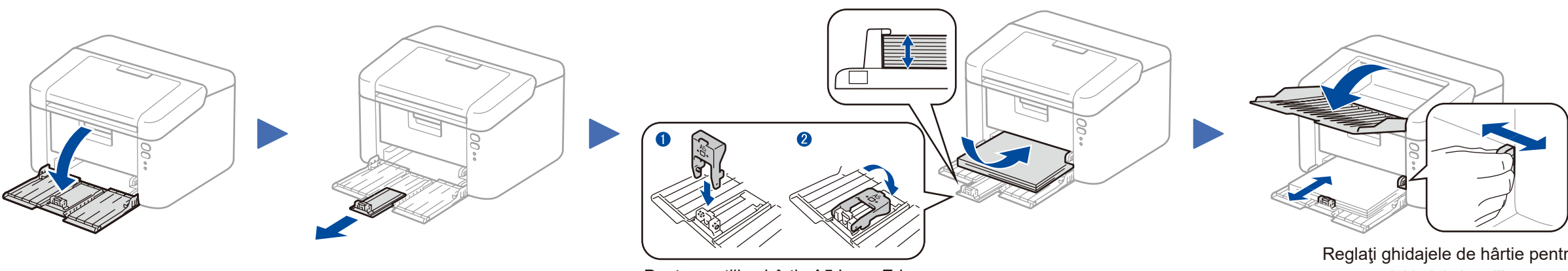

Pentru a utiliza hârtia A5 Long Edge. **A second a se potrivi la hârtia utilizată**.

**În cutie/Cartuş de toner iniţial Suport introducere hârtie A5** 

Parola implicită a aparatului dvs. se află pe eticheta din partea din spate a aparatului (precedată de "Pwd"). Vă recomandăm cu tărie să modificați parola pentru a vă proteja aparatul

**Long Edge**

**CD**

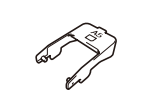

3

4

1

- PC Windows® cu unitate CD-ROM, treceţi la pasul **[4A](#page-1-0)**
- PC Windows® fără unitate CD-ROM, treceţi la pasul **[4B](#page-1-1)**
- Macintosh, treceţi la pasul **[4B](#page-1-1)**
- Utilizatorii de dispozitive mobile cu un punct de acces/router compatibil cu WPS/AOSS™, treceţi la pasul **[4C](#page-1-2)**

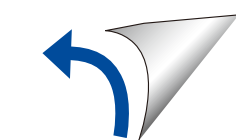

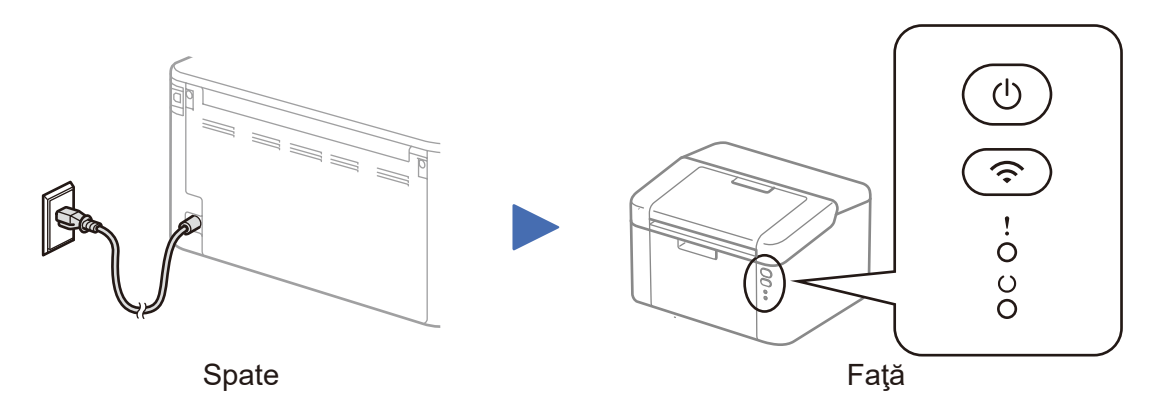

### Indicații cu LED ale imprimantei Luminează intermitent: Single au Single Pornit: Divident: Single Pornit: Openit: ⊙

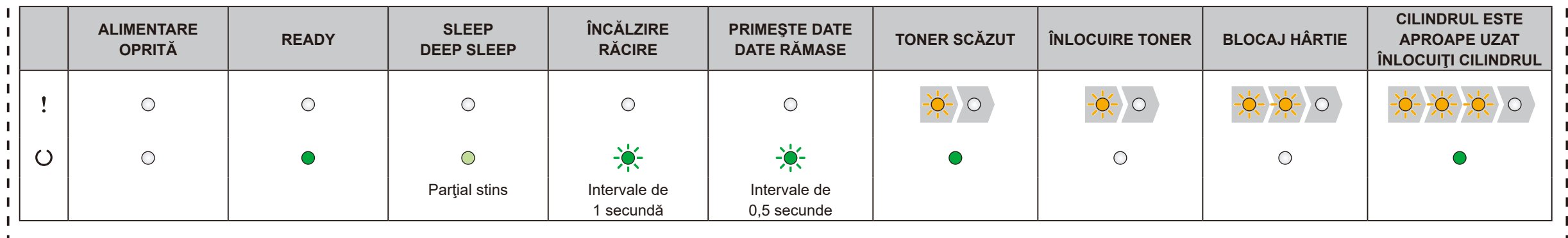

Reglaţi ghidajele de hârtie pentru

#### **Accesul securizat la rețea**

împotriva accesului neautorizat.

# Ghid de instalare şi configurare rapidă

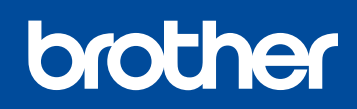

**HL‑1210W(E) / HL‑1211W / HL‑1212W**

Nu toate modelele sunt disponibile în toate ţările.

Cele mai recente manuale sunt disponibile în **d** Brother Solutions Center: <solutions.brother.com/manuals>

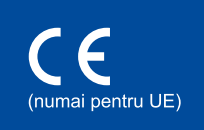

Vizionaţi videoclipurile noastre cu Întrebări frecvente pentru ajutor la configurarea aparatului Brother: <solutions.brother.com/videos>

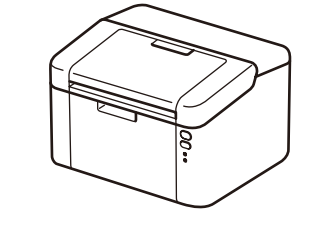

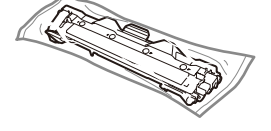

Versiunea B ROM

Urmaţi instrucţiunile pas cu pas până când apare ecranul **Tip conexiune**.

4A

<span id="page-1-1"></span>Descărcaţi pachetul complet cu driver şi software din Brother Solutions Center. (Pentru Windows®) <solutions.brother.com/windows>

(Pentru Macintosh) <solutions.brother.com/mac>

er de Instalare Echii Configurare dispozitiv wireless

C Da, am un cablu USB pentru a-l utiliza la i

Nu, nu am un cablu USB Notă: Dacă nu aveți un USB, puteți f<br>avansată).

Dacă punctul de acces/routerul LAN wireless acceptă configurarea wireless automată (la o singură apăsare de buton) (WPS/AOSS™), vă puteți configura aparatul fără a utiliza un computer.

După ce descărcaţi driverul şi pachetul software, urmaţi instrucţiunile pas cu pas până la apariţia ecranului **Tip conexiune**. Consultaţi **[4A](#page-1-0)** *[Configurarea cu ajutorul CD-ului \(Windows®\)](#page-1-0)*.

Selectați această opțiune dacă nu aveți un cablu USB.

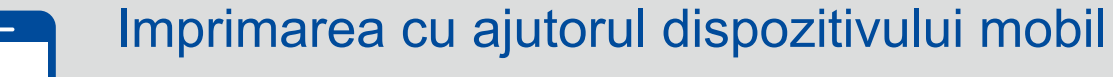

Descărcați "Brother iPrint&Scan" pentru a începe să vă utilizați aparatul împreună cu dispozitivele mobile.

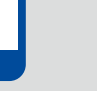

<solutions.brother.com/ips>

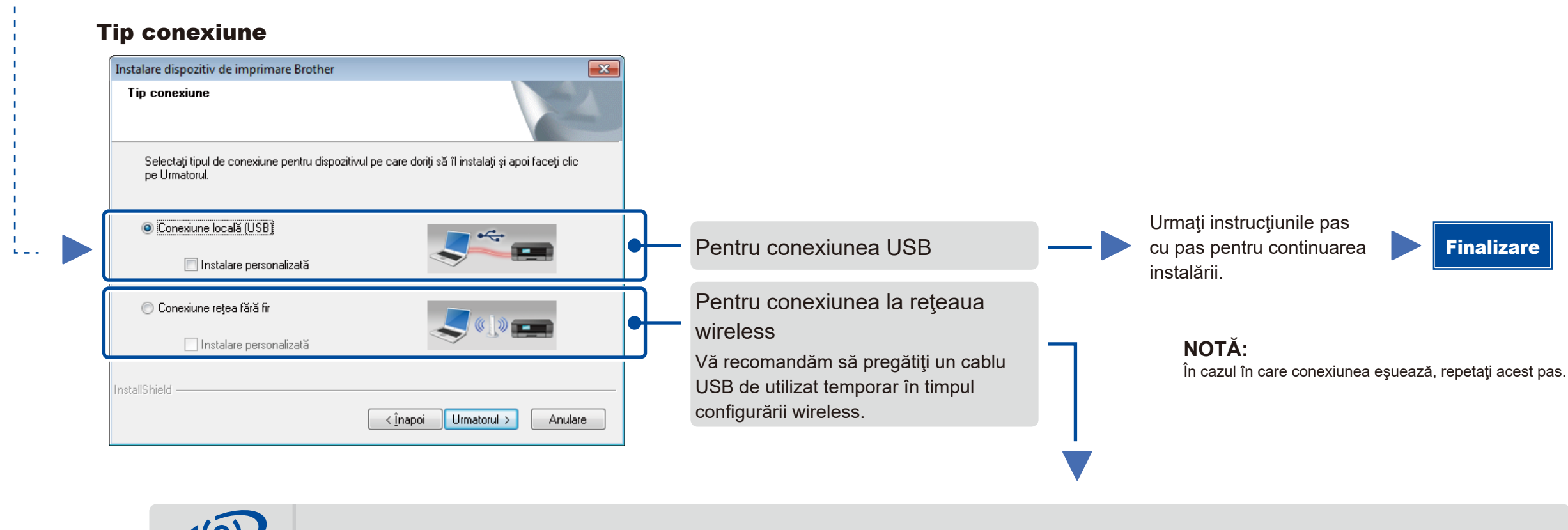

Înainte de a vă putea utiliza aparatul împreună cu dispozitivul mobil, descărcați "Brother iPrint&Scan".

### <span id="page-1-2"></span>Configurare wireless la o singură apăsare de buton pentru dispozitive mobile (numai pentru modelele wireless)

Conexiune reţea wireless

<lnapoi Umatorul> Anuleaza

lată este cea de utilizare a unui cablu

 $(9)$ 

### **[Recomandat]**

**Selectaţi această opţiune dacă aveţi un cablu USB pe care să-l utilizaţi temporar pentru configurarea wireless.**

> **NOTĂ:** În cazul în care conexiunea eşuează, repetaţi acest pas.

# Configurare fără ajutorul CD-ului (Windows® fără unitate CD-ROM sau Macintosh)

#### Urmaţi instrucţiunile pas cu pas pentru continuarea instalării. Finalizare

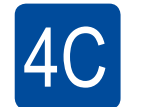

 $\hat{\mathcal{L}}$ 

4B

Configurarea wireless este acum finalizată.

### **NOTĂ:**

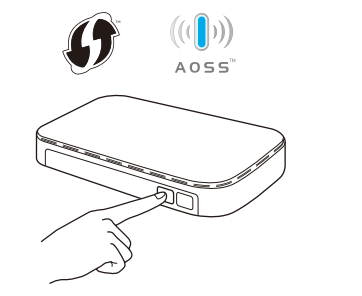

Apăsaţi butonul WPS sau AOSS™ de pe punctul de acces/routerul LAN wireless.

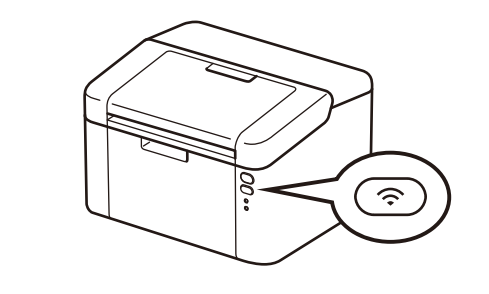

Apăsaţi şi menţineţi apăsat butonul WiFi de pe aparat timp de circa 2 secunde. Butonul WiFi se va aprinde la conectare.

### Configurarea cu ajutorul CD-ului (Windows®)  $\overline{\mathcal{O}}$

<span id="page-1-0"></span>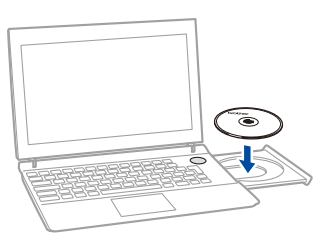

### **NOTĂ:**

Dacă ecranul Brother nu se afişează automat, accesaţi **Computer (Computerul meu)**. (Pentru Windows® 8): faceţi clic pe pictograma (**Explorer**) din bara de activităţi şi apoi mergeţi la **Computer**.)

Faceţi dublu clic pe pictograma unităţii CD-ROM şi apoi faceţi dublu clic pe **start.exe**.

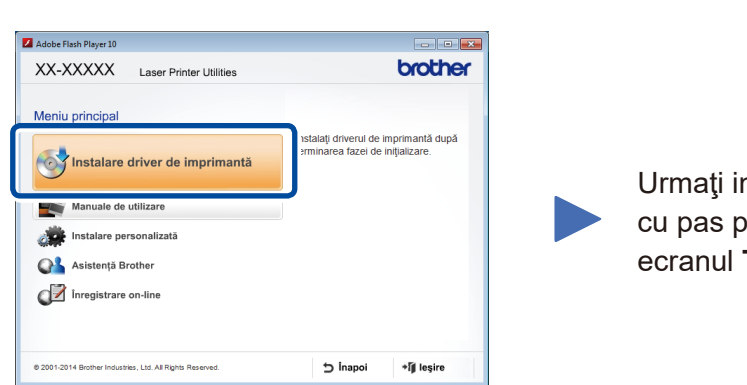